# **My Courses Widget**

Last Modified on 01/29/2025 1:43 pm CST

## **My Courses Widget Overview**

The **My Courses** widget displays courses as a grid of tiles at the top of your homepage in D2L.

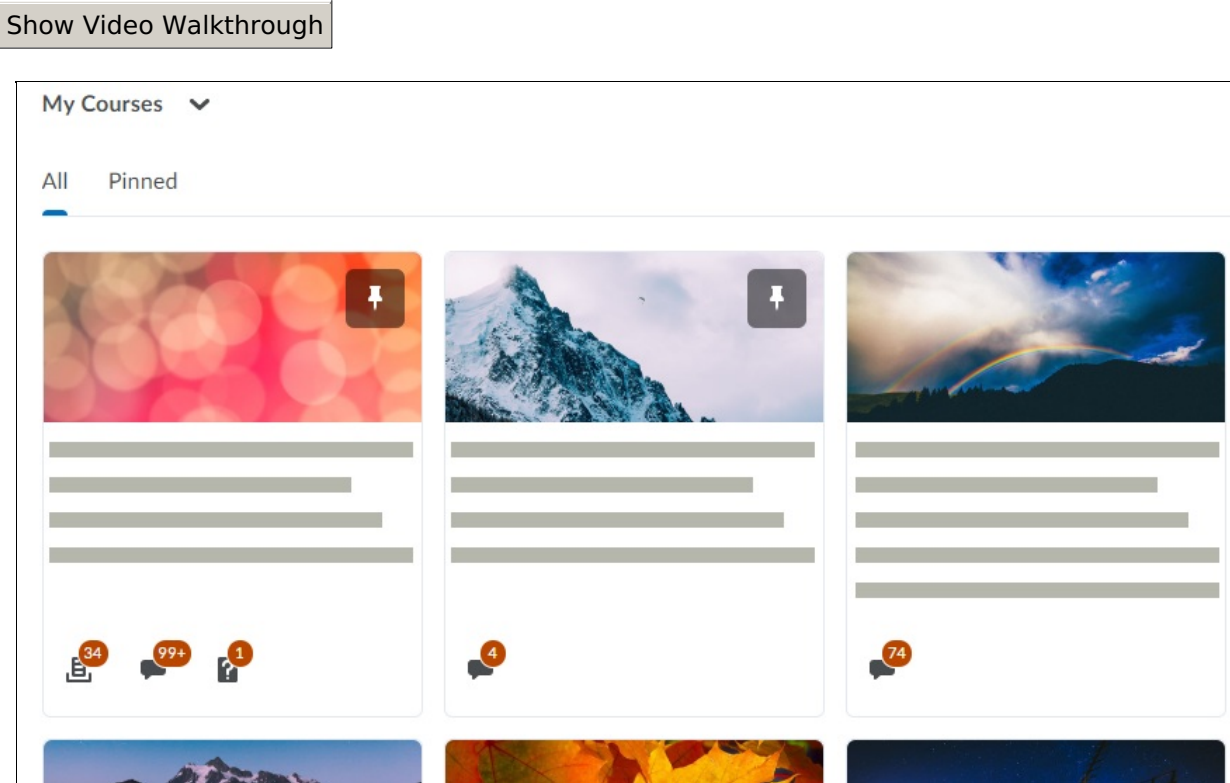

## **Pinning Courses**

1. To pin a course, hover over the course image until you see the **Options** menu, indicated by three dots. Choose **[Pin]** to add the course to your Pinned courses. We recommend you pin all your frequently accessed courses.

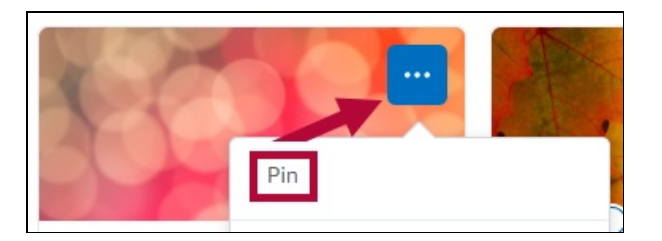

2. Courses may also be pinned by using the **[Select a Course]** grid at the top of the page and clicking the pin icon to right of the course name.

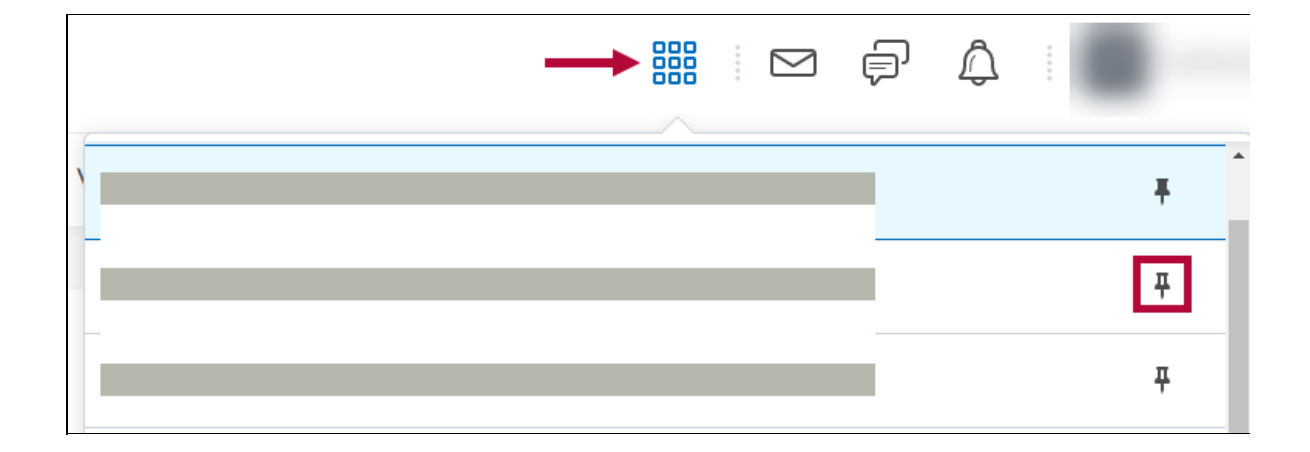

3. Your courses now display under the Pinned heading on the **All Courses** page and display first in the My Courses widget on the home page.

#### **Unpinning Courses**

1. To unpin a course, use the same **[Options]** menu on the course and click **Unpin**, or click the pin icon on the course image.

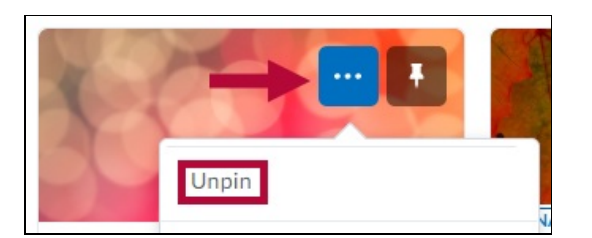

2. You can also use the **[Select a Course]** grid at the top of the **All Courses** page and click the shaded pin next to the course name.

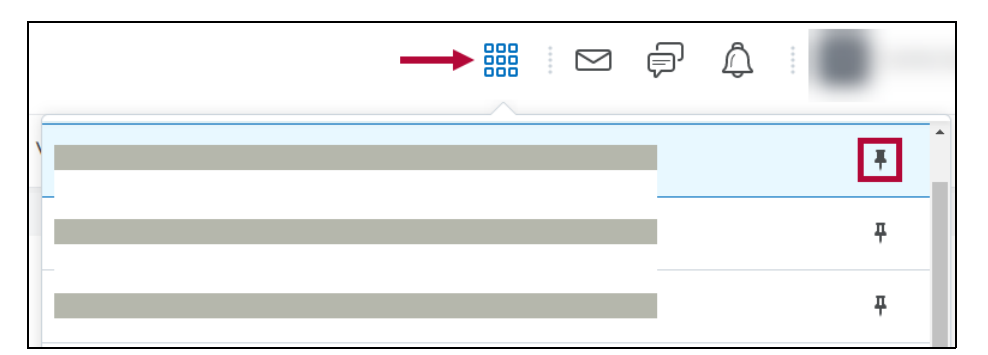

### **Course Access Indication**

Courses that are not yet open but have been activated will show in your **My Courses** widget grayed out. Courses that have closed will show up grayed out and with a **Closed** tag.

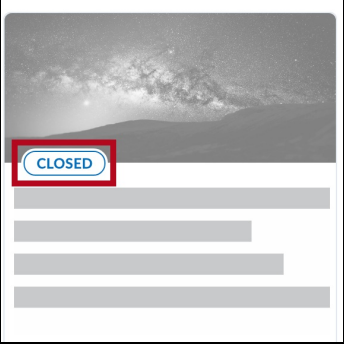

**Course Notification Icons** will appear at the bottom of a course tile. Click on the notification icons to access the associated course activities. Course notification icons appear in the following order, from left to right: **Assignments**, **Discussions**, **Quizzes**.

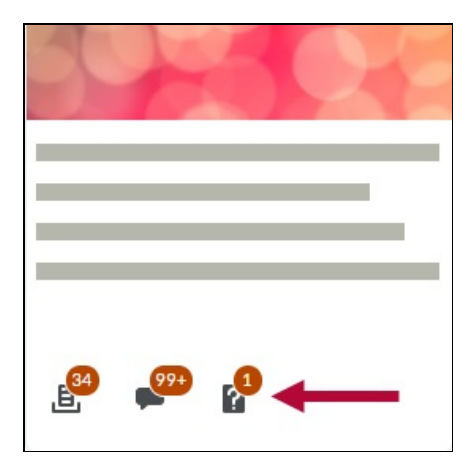

#### **Viewing Courses**

To view only pinned courses, click the **[Pinned**] tab at the top of the widget.

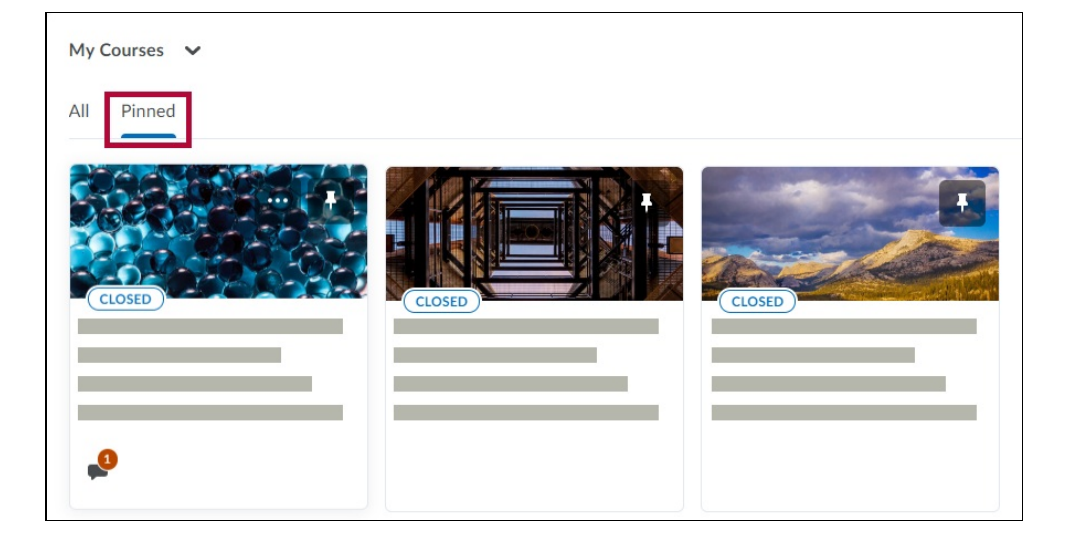

To view all of your courses, click the **[View All Courses]** link in the widget.

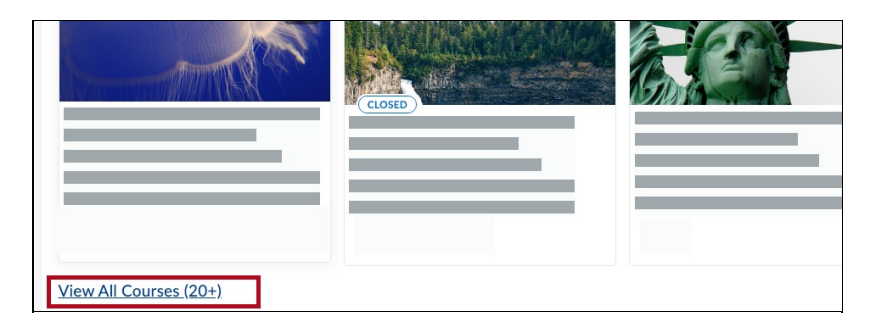

#### **Sorting and Filtering**

On the **All Courses** page, you will be able to see all of your courses. You can change the order of your courses by using the **[Sort]** option in the top right, and choosing the desired sorting option.

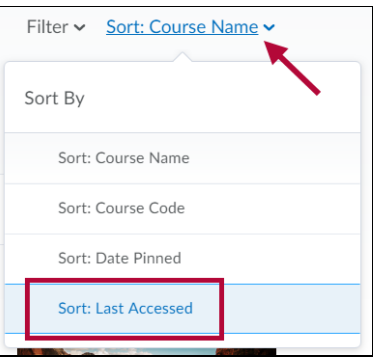

To find current courses, use the **[Filter]** option at the top, and select the **[current semester]**.

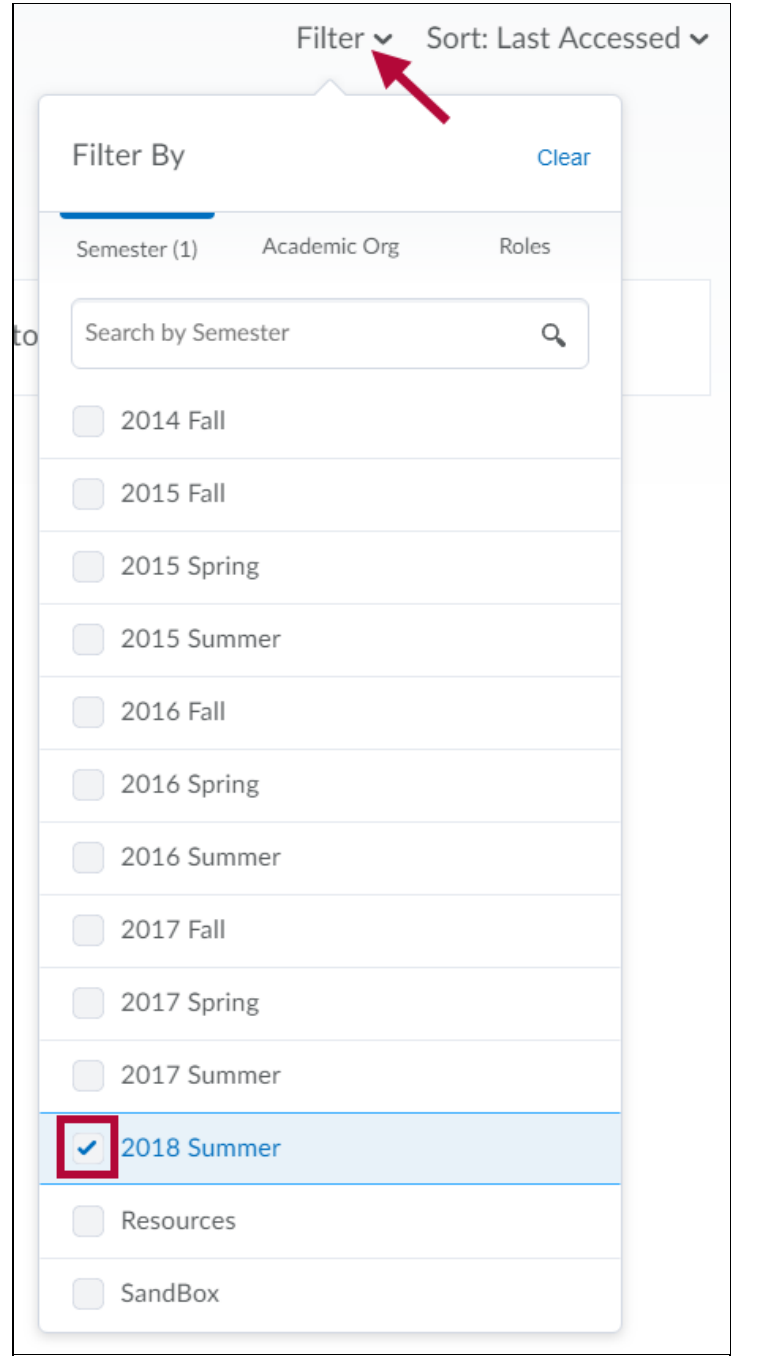

Additionally, you can use the **search bar** to quickly find the desired semester.

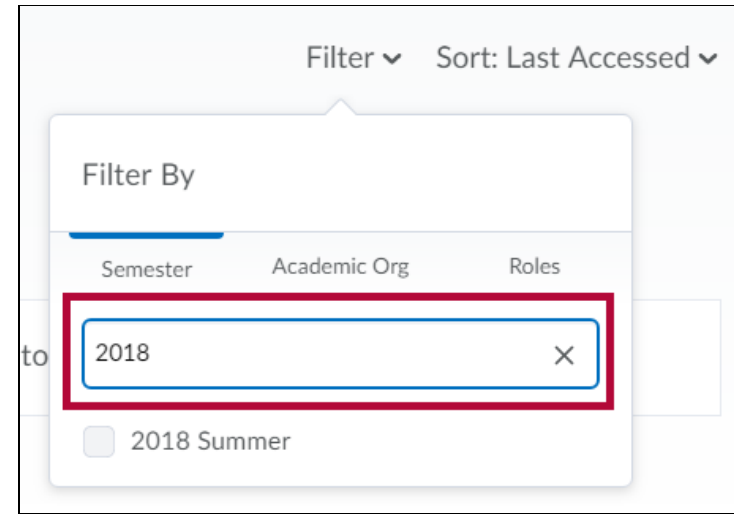

**NOTE:** Your **[Sort]** and **[Filter]** selections will reset when you leave the All Courses screen.